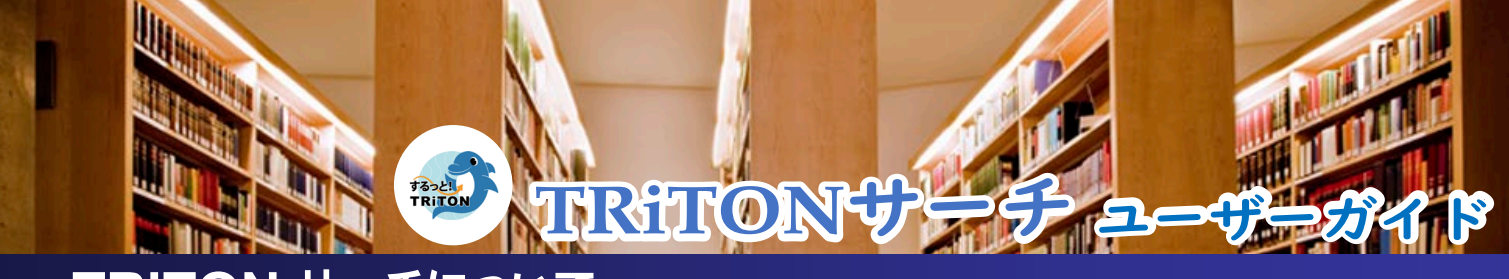

# **TRiTON** サーチについて

東洋大学附属図書館が提供している **TRiTON サーチ**では、**Bento 検索**と **Discovery 検索**を使って各種図書館資料の 横断検索が可能です。このユーザーガイドでは、Bento 検索と Discovery 検索、それぞれの基本的な検索方法をご案内します。

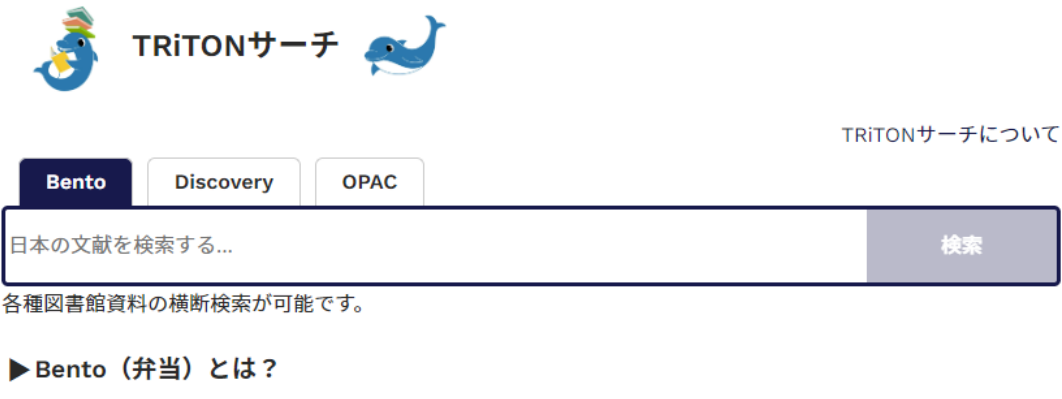

▶Discovery (ディスカバリー) とは?

# 1.Bento 検索画面(基本検索/詳細検索)

**Bento 検索**では検索キーワードを入力すると、検索結果が出版物タイプ(東洋大学図書館所蔵・辞書・雑誌・学術誌・電子書 籍)によって自動的にカテゴリー化されます。日本語の電子・紙資料をまとめて検索でき、効率的な資料収集が可能です。

### 【Bento 検索画面】

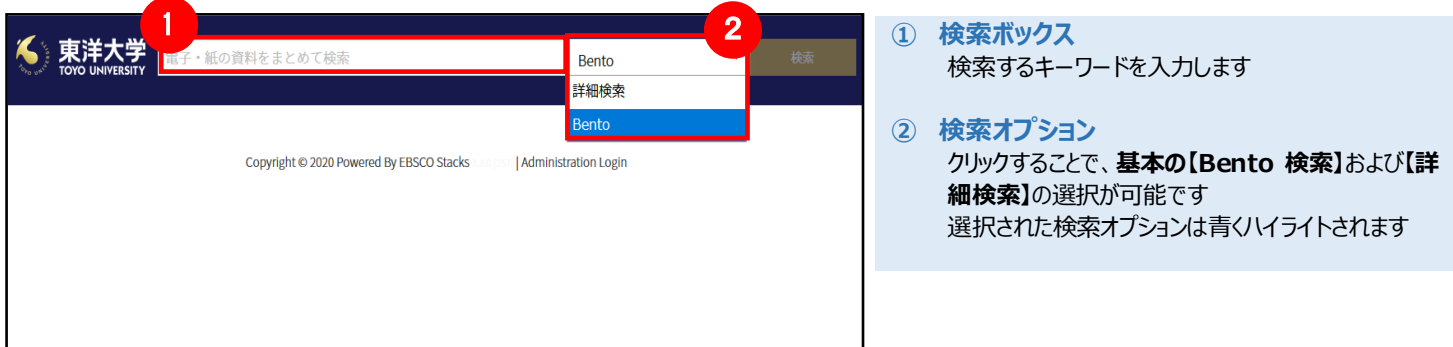

### 【詳細検索画面】

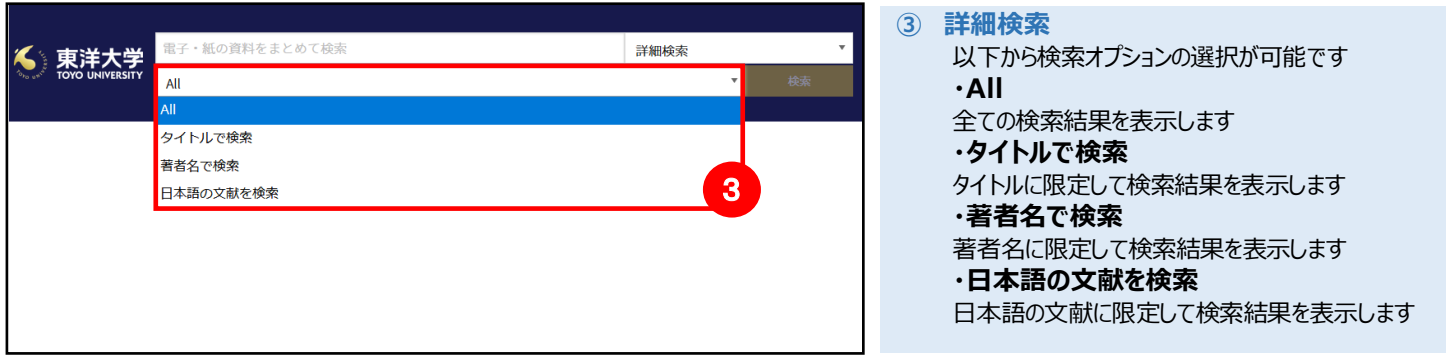

# 2.Bento 検索結果画面

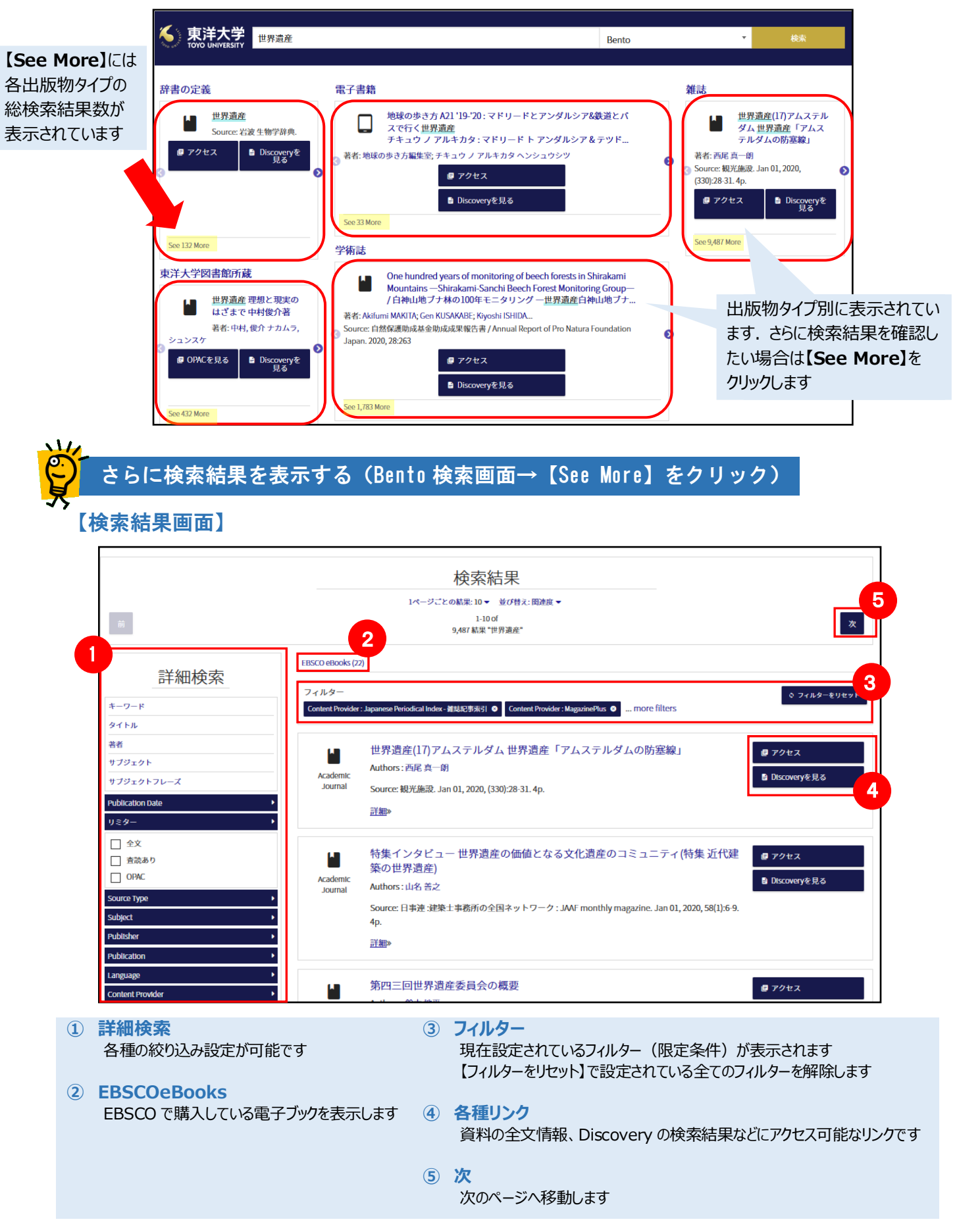

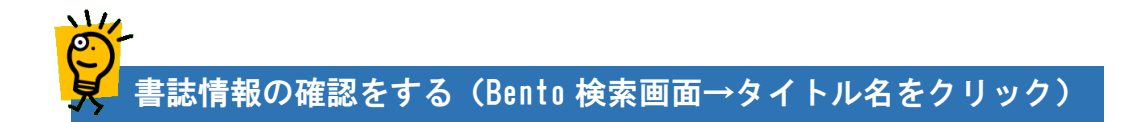

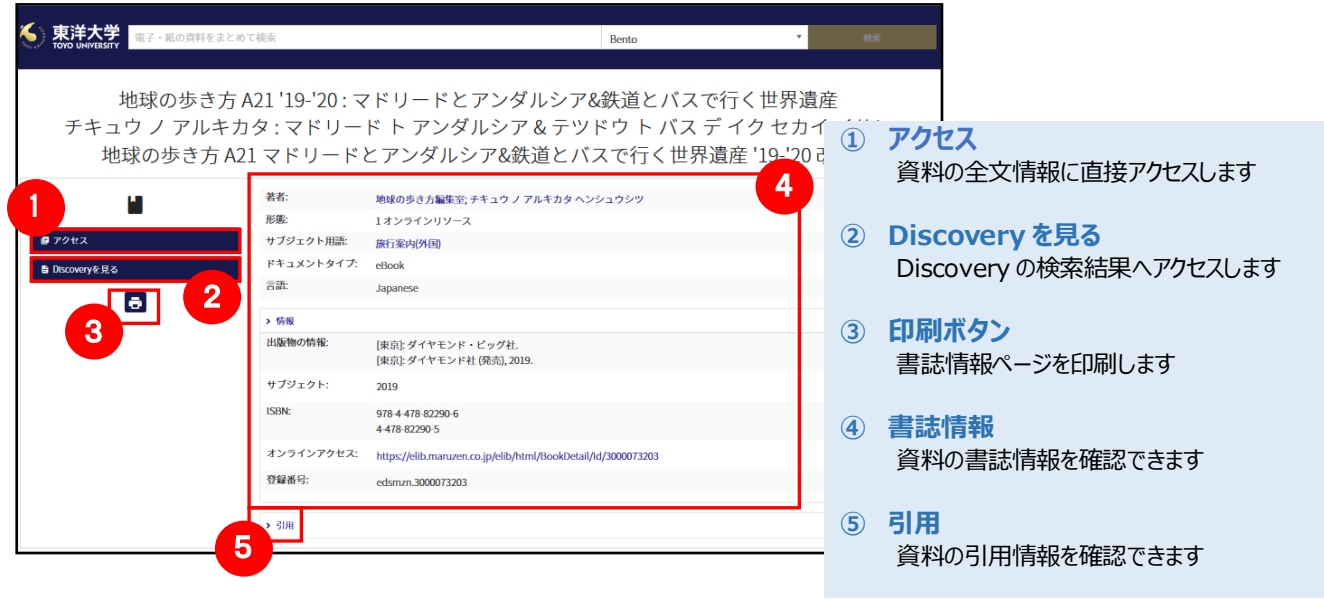

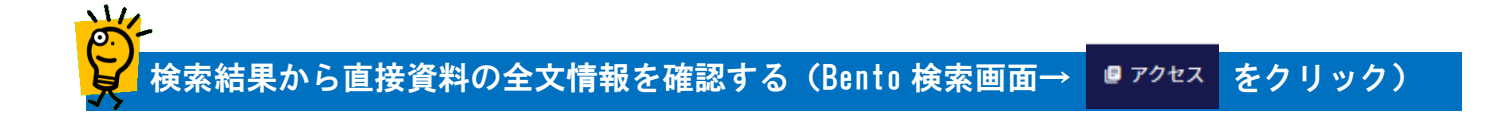

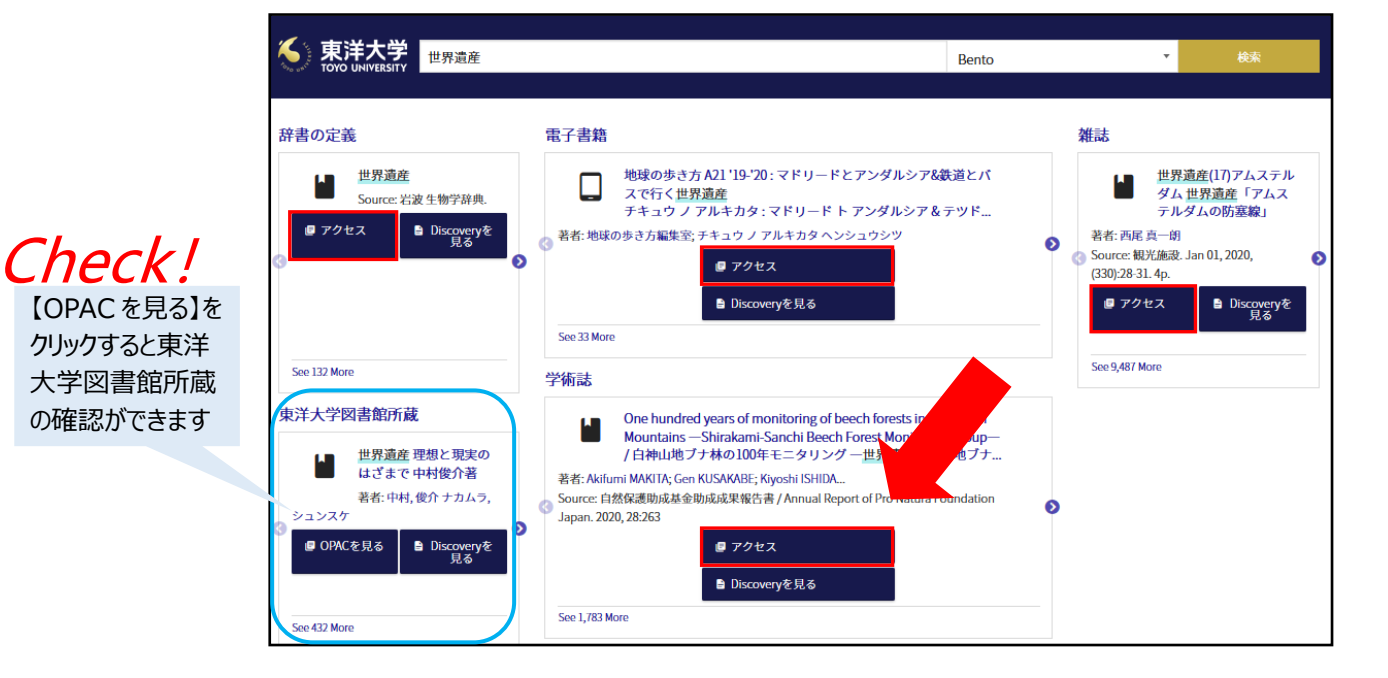

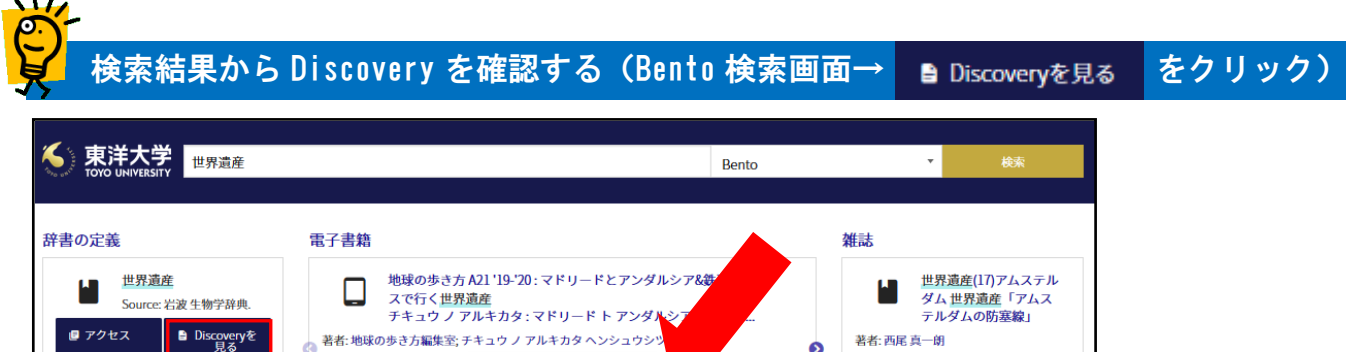

Source: 観光施設. Jan 01, 2020,

 $\blacksquare$  Dis

 $(330):28-31.4p$ 

■ アクセス

See 9.487 More

ക

# 3.Discovery 検索画面(基本検索/詳細検索)

■ アクセス

eryを見る

One hundred years of monitoring of beech forests in Shirakami

Mountains ― Shirakami-Sanchi Beech Forest Monitoring Group―<br>/ 白神山地ブナ林の100年モニタリング ―世界遺産白神山地ブナ...

Source: 自然保護助成基金助成成果報告書 / Annual Report of Pro Natura Foundation

eryを見る

■ アクセス

 $\blacksquare$  Disco

著者: Akifumi MAKITA; Gen KUSAKABE; Kiyoshi ISHIDA...

See 33 More

H

Japan. 2020, 28:263

See 1,783 More

学術誌

Ġ

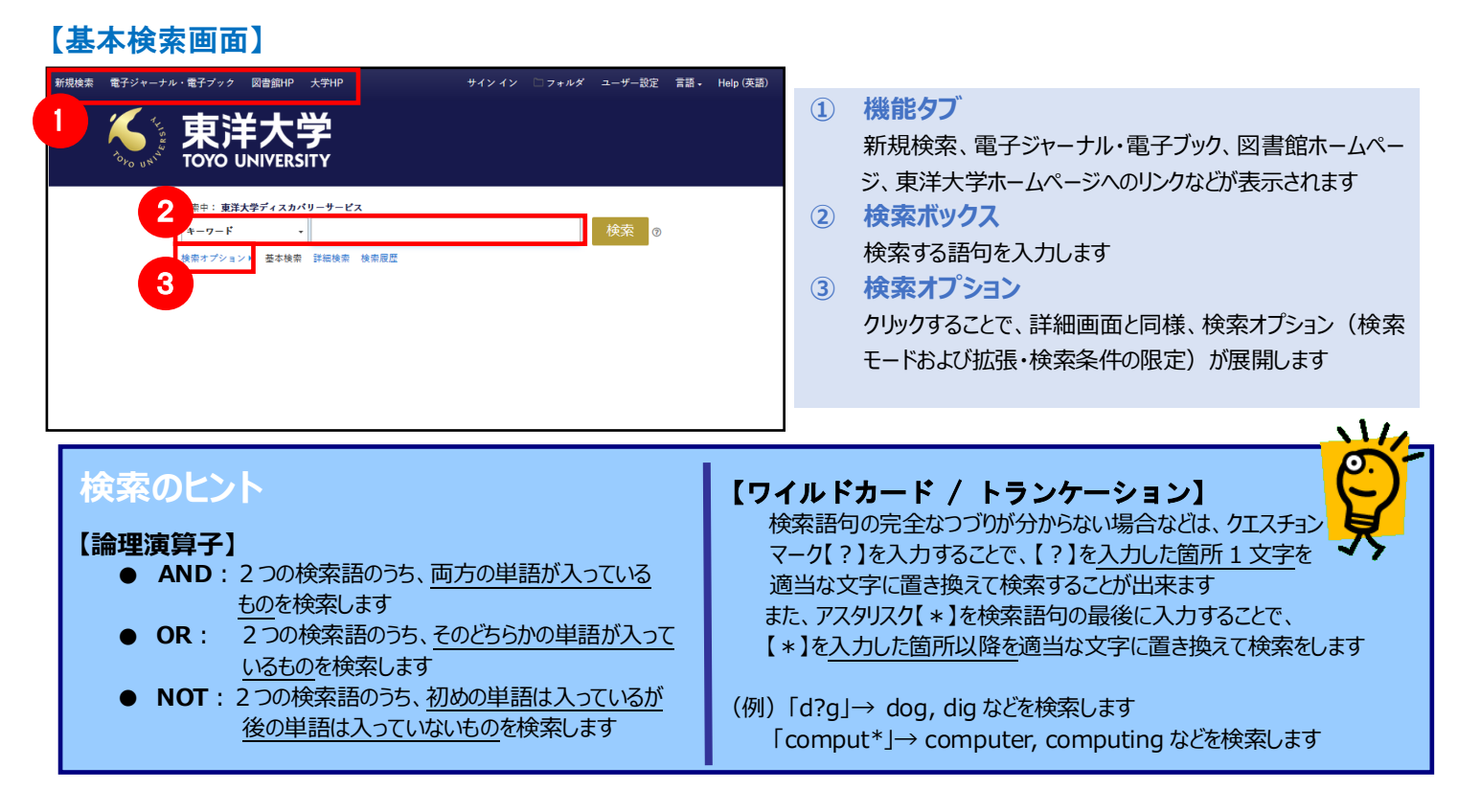

## 【表示言語の変更】

 $\sim$  10  $\sim$ 

See 132 More

シュンスケ

See 432 More

■ OPACを見る

東洋大学図書館所蔵

世界遺産 理想と現実の はざまで中村俊介著

著者:中村、俊介 ナカムラ

covery<br>ELる

検索画面の表示言語は、英語、日本語のほか、中国語、韓国語、ドイツ語、スペイン語、イタリア語など、55 以上の言語に切り替えることが できます。画面右上部の **Languages(言語)**から、表示言語を選択して下さい。インターフェイスの言語が切り替わります。

> サインイン □フォルダ ユーザー設定 言語、 Help (英語)

### 【詳細検索画面】

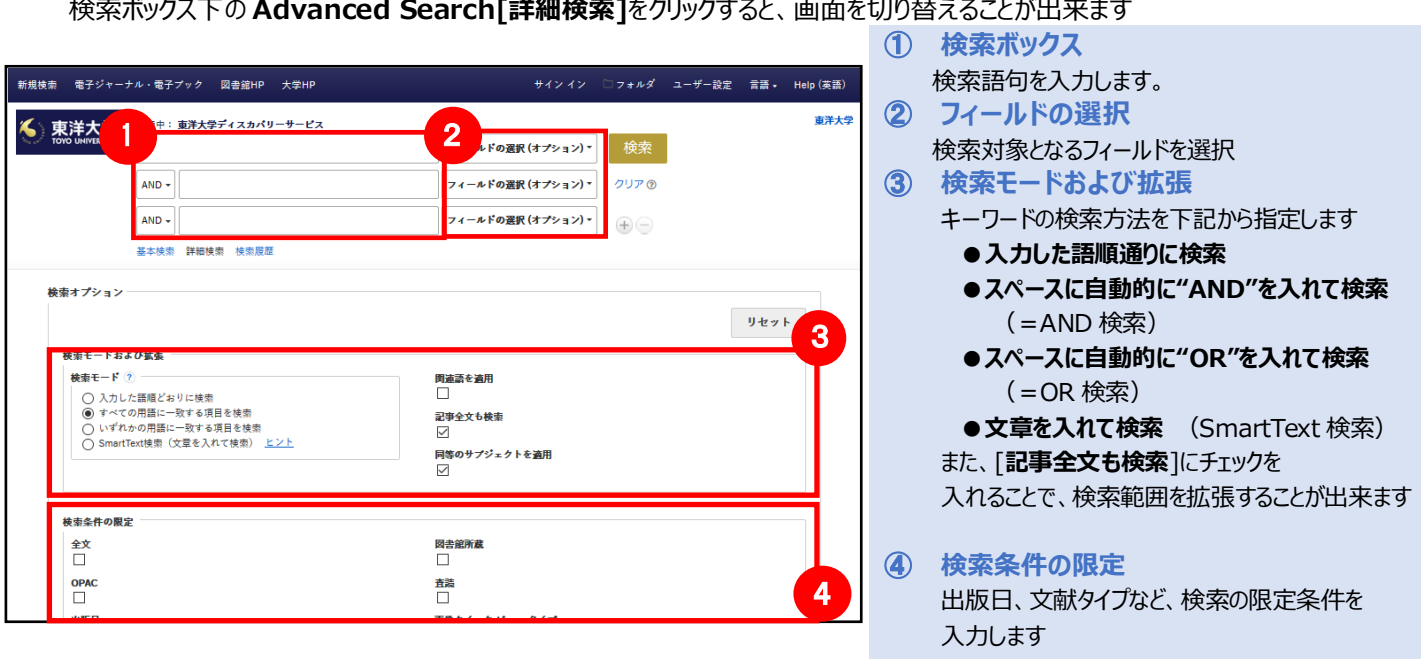

# 4.Discovery 検索結果画面

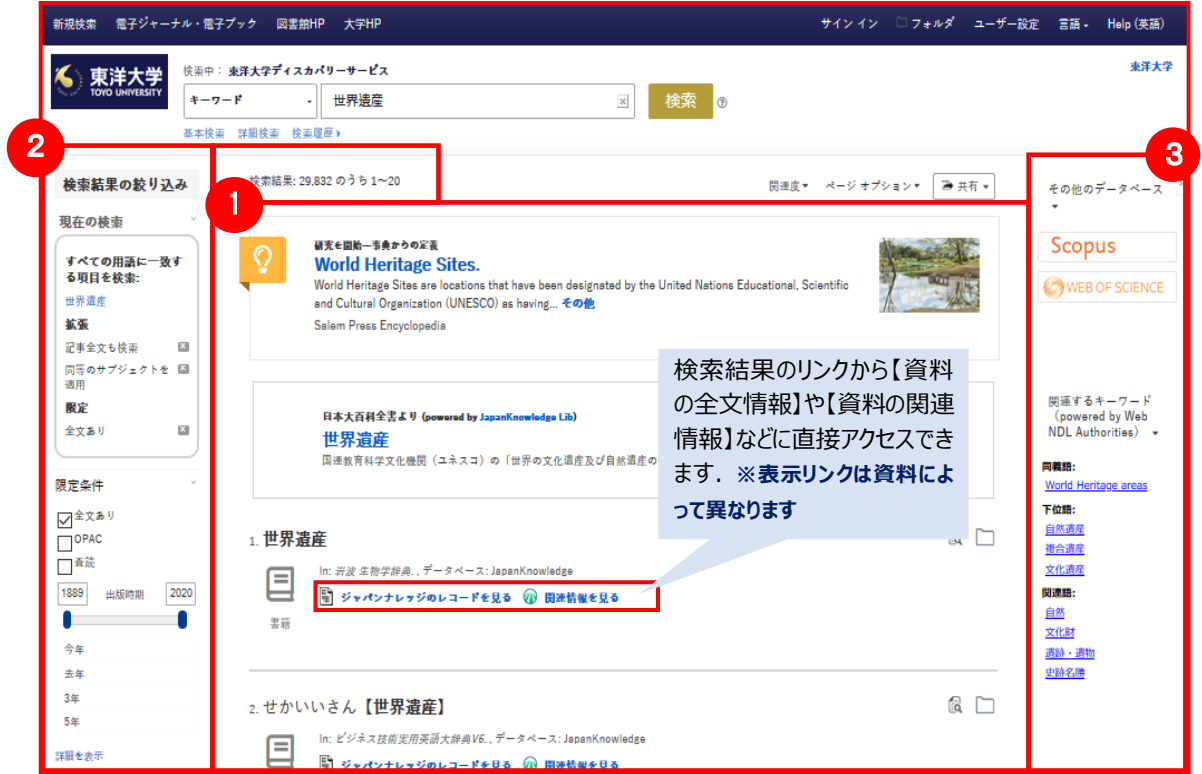

**① 検索結果一覧** 列の中央に表示されます

**② 検索結果の絞り込み** 列の左側に表示されます 現在の検索式について、検索条件の確認・変更が可能です

【**現在の検索】** 検索条件(使用キーワード)などを表示します

【全文あり】や【OPAC】 【査読】などの 限定条件の変更による絞り込みのほか、【資料タイプ】、 【サブジェクト】、 【出版社】 、【出版物】、【言語】などの 各種絞り込み条件による絞り込みも可能です

**★[詳細を表示]** をクリックすることで、より詳細な条件での 限定をかけることができます

**③ 関連情報** 列の右側に表示されます

#### **【その他のデータベース】**

Scopus

**WEB OF SCIENCE** 

リンクをクリックすると、該当のデータベースで検索が可能です

**【関連するキーワード】** 検索キーワードに関連する 国立国会図書館件名標目表(NDLSH)を表示します

### **検索のヒント**

- 一覧画面上で Preview アイコン 2 にカーソルを合わせるだけで、その論文の詳細情報を見ることが出来ます
- 左右の列は << > をクリックすることで折りたたむことが出来ます

## 【Placard Area/プラカード エリアについて】

#### 耳実を目的 玉事をきの完美 **World Heritage Sites**

World Heritage Sites are locations that have been designated by the United Nations Educational, Scientific and Cultural Organization (UNESCO) as having... その他 Salem Press Encyclopedia

#### 日本大百科全書より (powered by JapanKn wladea Lib)

世界遺産 国連教育科学文化機関 (ユネスコ) の「世界の文化遺産及び自然遺産の保護に関する条約」 (世界遺産条約) に (もよと詰む)

#### **① Research Starter (英語)** 50,000 以上の学術トピックに関する用語の定義・

1

2

研究方法• 推奨文献などの情報はじめ、様々な 付加情報・情報を表示します

#### **② JapanKnowledge Lib 辞書機能 (日本語)**

JapanKnowledge Lib 収録の日本大百科全書 およびニッポニカ・プラスの情報を表示します。

# 【提供リソース一覧/Contents Provider について】

検索条件の絞込みエリアには、Discovery に搭載されているリソースによる絞り込みを行う**【提供リソース一覧】**項目があります

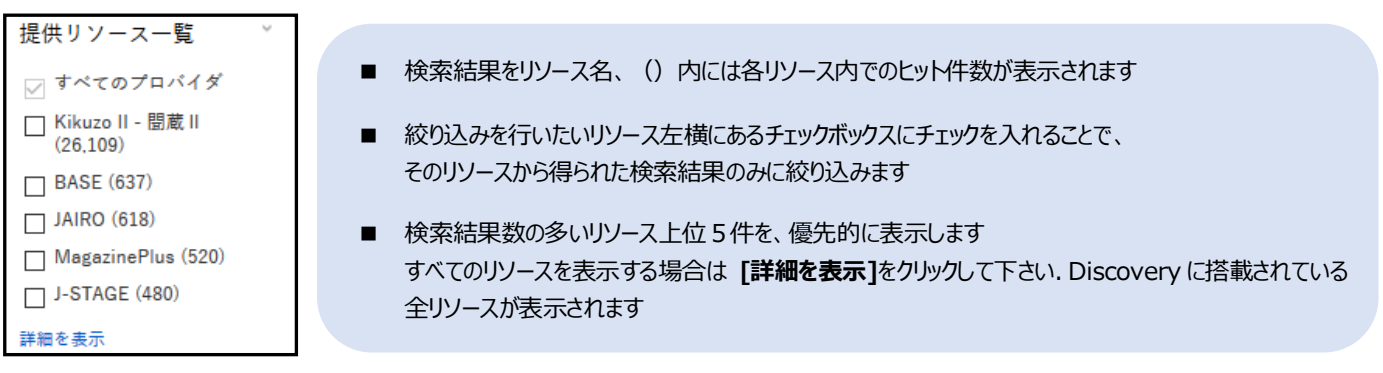

# 5.各資料の詳細表示

5.各レコードの詳細表 検索結果一覧から各論文タイトルをクリックし、詳細情報の画面へアクセスします

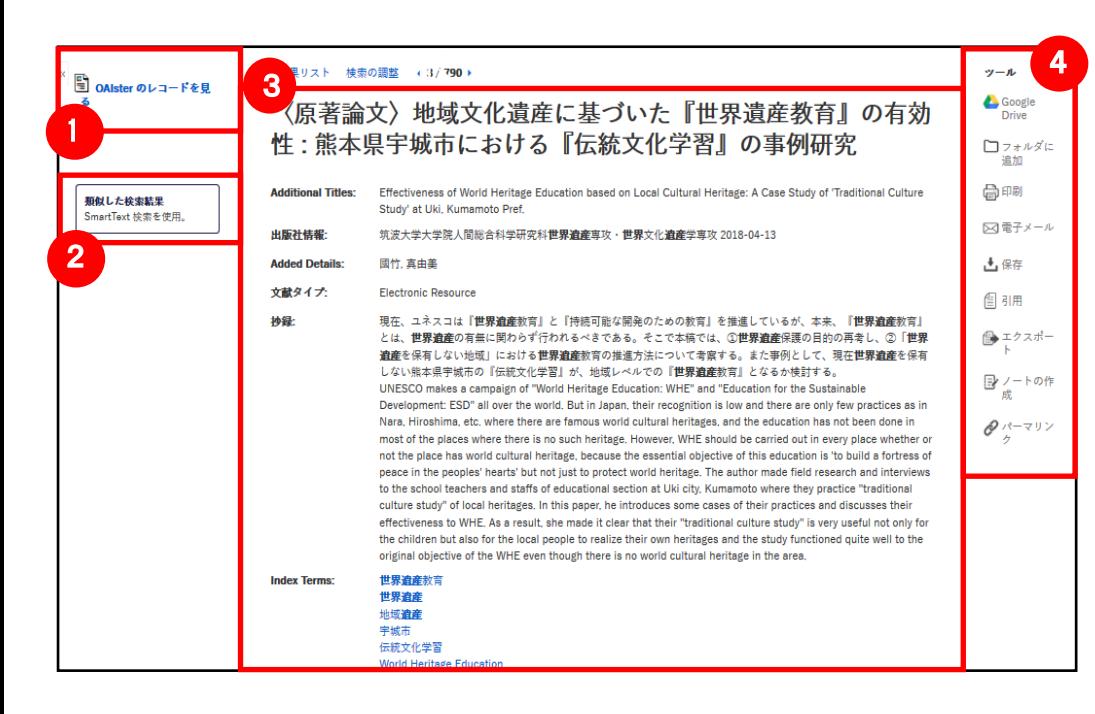

**① 表示する情報タイプの選択** 資料の全文情報など、情報の取 得先のリンクが表示されます 表示リンクは資料によって異なる 場合はあります

#### **② 類似した検索結果**

クリックすることで、表示している 論文と関連度の高い論文情報を SmartText 検索(文章から検 索)を利用して検索/表示します

#### **③ 詳細情報**

タイトルや著者、その論文の主題など、論文に関する 詳細な情報が表示されます

#### **④ ツールアイコン**

 表示している論文情報を**印刷・電子メール**(送信)**・保存・引用・** エクスポート・フォルダへ保存·ノートの作成をすることが出来ます 利用したい機能のリンクをクリックして下さい

### **検索のヒント**

#### **論文によっては下記の各項目にリンクがはられている場合があります**

- **Authors:** 著者名のリンクをクリックすると、収録されているその著者の全ての論文・記事が表示されます
- **Source**: 出版物名のリンクをクリックすると、その出版物の詳細情報や収録情報が表示されます
- Subject Terms: この論文の主題です. クリックすると、同一の主題を持つ論文・記事が表示されます

# 6.フォルダ機能

### 【フォルダへの追加】

**検索結果一覧から、また各論文の詳細情報画面から、フォルダアイコン │ │ (もしくはフォルダに追加リンク) をクリックすることで、** 情報を一時的に保存することができます。(通常、ログアウトと共に保存した論文データは消去されます。次回以降のセッションで 保存した内容を反映させたい場合は**個人アカウント**が必要となります)

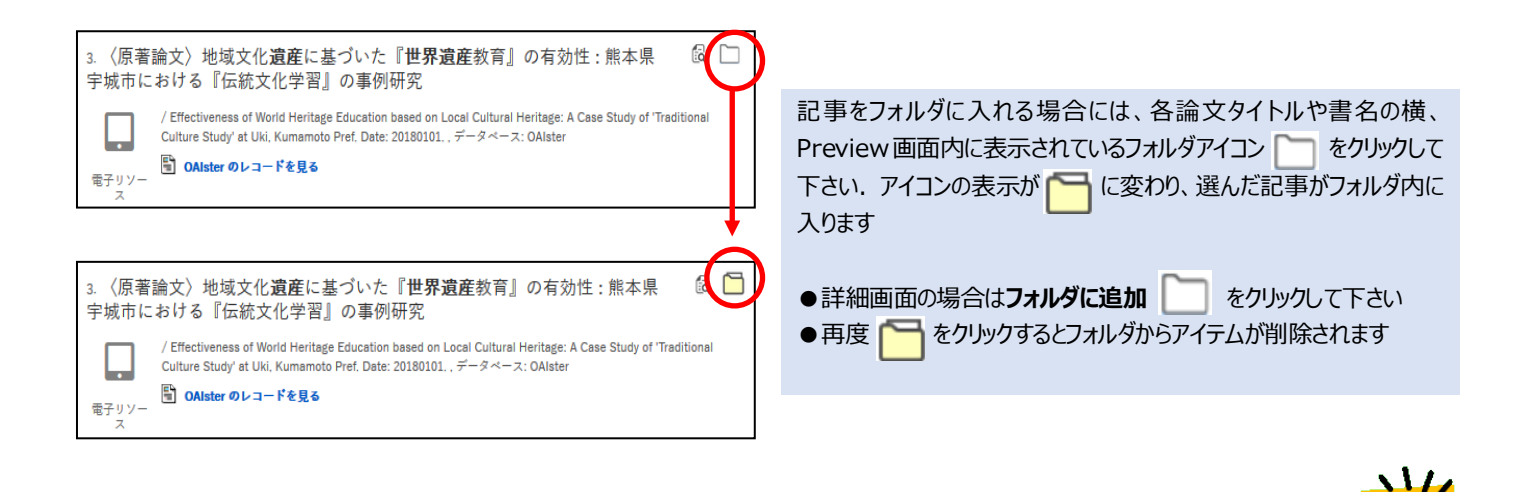

### **フォルダのアイテムを簡単に確認できます**

フォルダにアイテムが入ると、検索結果一覧の右側に **フォルダ内にアイテムがあります** という新しいエリアが表示され 現在フォルダに入っている論文のタイトルを**新規3件**まで確認することが出来るようになります フォルダ内の論文を削除したいときはタイトル横の**×**印をクリックして下さい

### 【フォルダの確認】

フォルダにアイテムが入っている状態で画面右上の <mark>ーフォルダ</mark> をクリックするとフォルダビュー画面へアクセスします

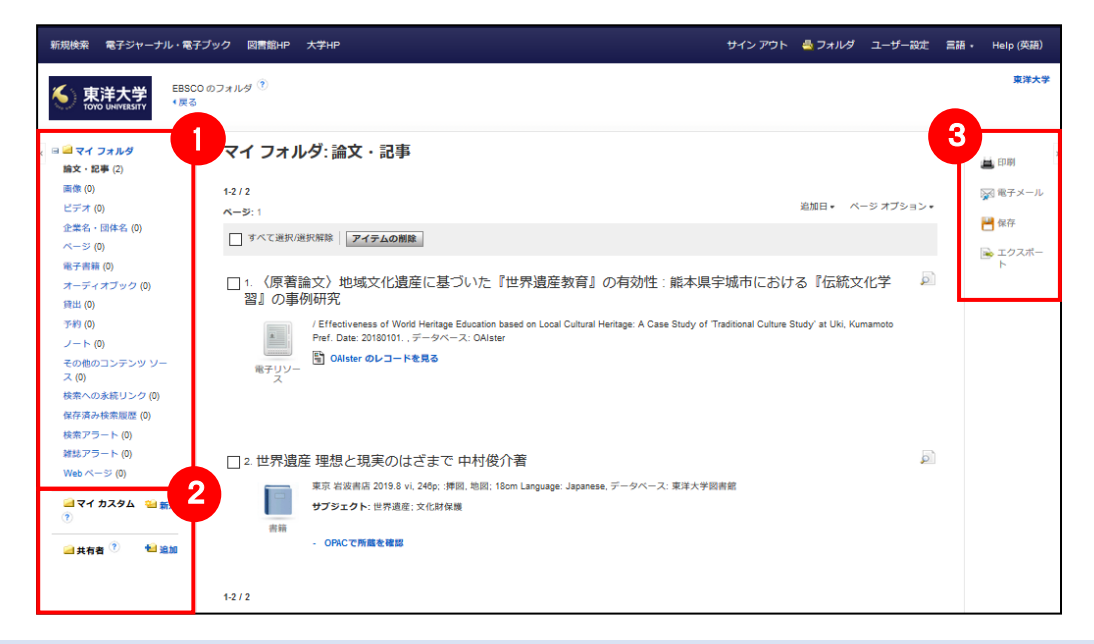

### **① マイフォルダ**

 デフォルトの保存先になります. フォルダ内に保存した情報 が、種別ごとに割り振られています. 各カテゴリーをクリックする ことでリストに表示される情報が切り替わります

### **② マイカスタム・共有者** ユーザー個々人がカスタムで作成したフォルダや、他のユーザ ーと情報を共有しているフォルダが表示されるエリアです

#### **③ 機能アイコン**

フォルダ内の情報を、印刷・E-mail・保存・エクスポート することが出来ます 印刷・電子メール・保存・エクスポートしたい論文にチェック を付け(複数選択可能)各アイコンをクリックして下さい

# 7. アラート機能~検索結果に「お知らせ機能」をかける

自分の検索履歴について情報の更新があった場合、メールや RSS での通知を受け取ることができます

- 電子メールアラートの設定には個人アカウントが必要となります
- 個人アカウントをお持ちでない場合は8.個人アカウントを作成する を参照の上、設定を行って下さい

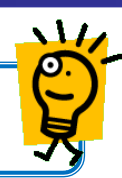

## 【電子メールアラートの場合】

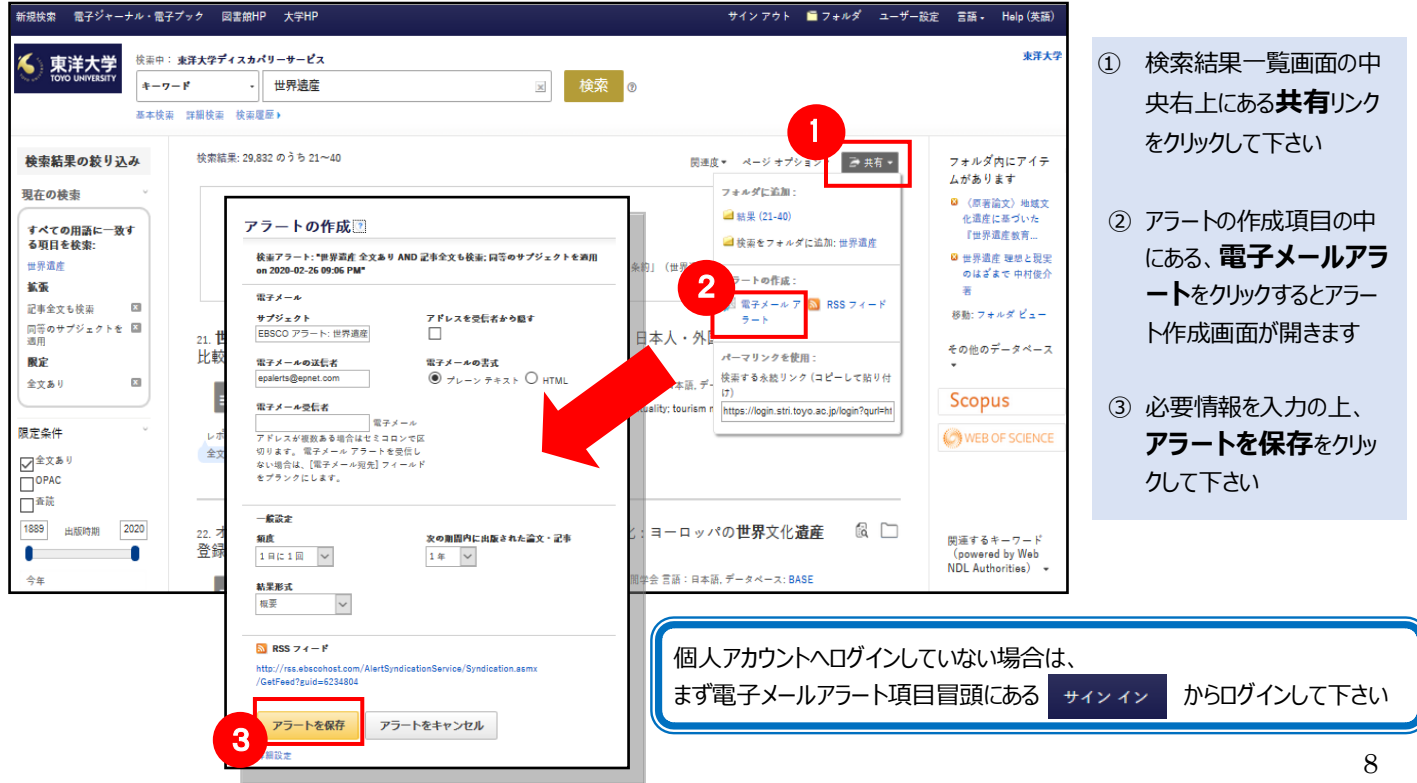

#### 【RSS アラートの場合】 電子ジャーナル・電子プック 図書館HP 大学HP  $#29 = 6k$  $\mathbf{E}$  7+ $\mathbf{W}$  $5 - 46 = 325$ 言語:  $H_{\text{abs}}$  (#22) <br>東洋大学 検索中: 東洋大学ディスカバリーサービス 東洋大学 图検索。  $+ -\sigma - \vec{r}$ · 世界遗産 1 検索結果の絞り込み 検索結果: 29.832 のうち 21~40 **B 共有 -**フォルダ内にアイテ 関連度 ページオプション 人形起其主要 フォルダに追加 田在の検索 **◎ 〈原著論文〉地域文**<br>- 化遺産に基づいた ■結果 (21-40) 日本大百科全書より (nowared by lanap) des Lib) すべての用語に一致す<br>る項目を検索: に<br>エルス<br>T世界遺産数育. 世界遺産 ■検索をフォルダに追加:世界遺産 0<br>■ 世界遺産 理想と現実<br>|のはざまで 中村俊介 世界遺産 国連教育科学文化機関(ユネスコ)の「世界の文化遺産及び自然遺産の保護に関する条約」(世界遺産  $2$ <br>and RSS 74-F 拡張 記事金文も検索  $\overline{\mathbf{x}}$ 図電子メ 移動: フォルダ ビュー 同等のサプジェクトを 図<br>適用 本人·外国 その他のデータベース  $E$ パーマリンクを使用 限定 アラートの作成図 検索する永続リンク (コピーして貼り付  $\overline{\mathbf{x}}$ 全文あり 検索アラート: "世界遺産 記事全文も検索; 同等のサプジェクトを適用 on 2020-02-27<br>02:13 AM" **Scopus** m n https://login.stri.toyo.ac.jp/login?qurl 限定条件 O WEB OF SCIENCE 電子メール (電子メール アラートを送信するにはサイン インする必要が) ☑<sup>全文あ!</sup> Ć  $\Box_{\text{ov}}$ 一般設定 □■疏 .<br>の期間内に出版された論文・記す  $1 \boxplus C 1 \boxplus \qquad \vee$ 1889 出版時期 2020  $1#$  $\vert \mathbf{v} \vert$  $\mathbb{R}$   $\Box$ ヨーロッパの世界文化遺産 22.<br>登 関連するキーワード 関連するキーワード<br>(powered by Web<br>NDL Authorities) × <br><br><br><br><br><br><br><br><br><br><br><br><br><br><br><br><br><br><br><br><br><br><br><br><br><br><br>  $\blacksquare$  $\backsim$ 概要 -<br>言語:日本語, データベース: BASE  $3$ /GetFeed?guid=6235010 アラートを保存 アラートをキャンセル

- ① 検索結果一覧画面の中 央右上にある**共有**リンク をクリックして下さい
- ② アラートの作成項目の中 にある、**RSS フィード**を クリックすると RSS フィード 作成画面が開きます
- ③ **RSS フィード**の項目に表 示されている URL をご利 用の各ブラウザ/RSS リー ダーの定める手順に従って 登録して下さい

# 8. 個人アカウントを作成する

フォルダ内に保存した資料の情報を次回以降のセッションに反映させたい場合や設定したアラート情報などを保存する場合は 個人アカウントを作成する必要があります。

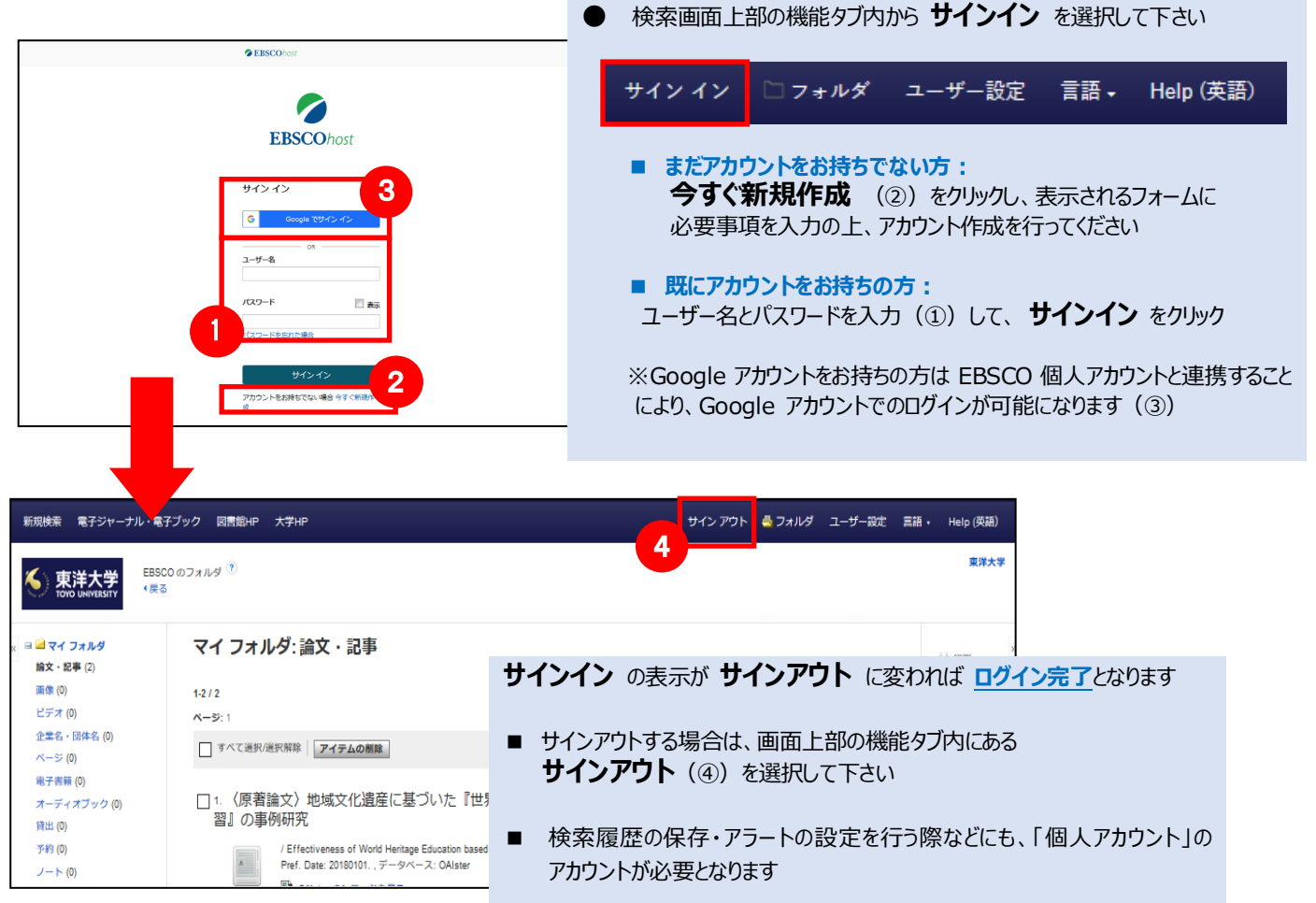

# 9.モバイルアクセスについて

**TRiTON サーチ Bento 検索**/**Discovery 検索**は、iPhone やアンドロイド搭載端末をはじめとする、モバイル端末での ご利用が可能です。 スマートフォンを用いてアクセスすると、自動的にスマートフォンに最適化されたサイトをご利用頂けます

### 【例】iPhone でのご利用

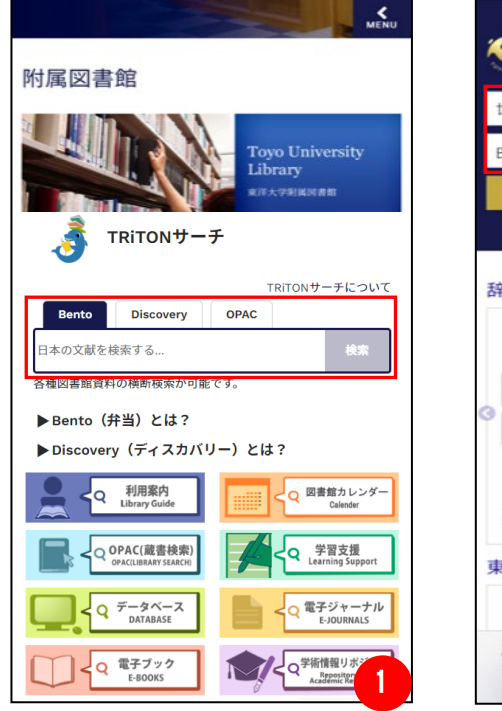

### **① TRiTON サーチ**のトップ画面

Bento 検索/Discovery 検索をタブで 選択し、キーワードを入力. ② **Bento 検索**、または ③ **Discovery 検索**を開始します

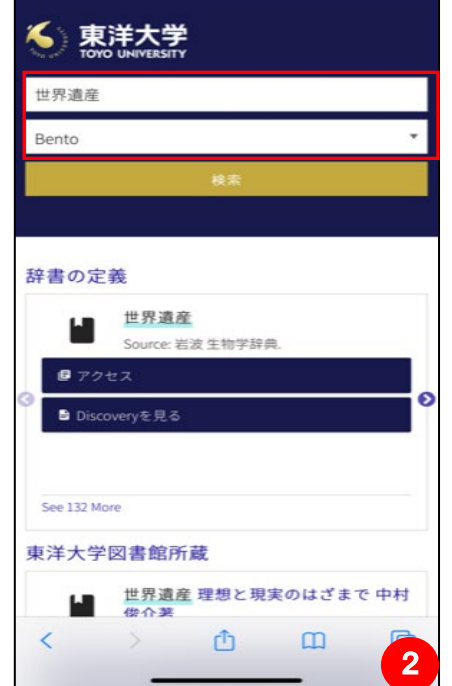

#### **② Bento 検索** のトップ画面

Bento (基本) 検索/詳細検索をタブで 選択し、キーワードを入力. 検索をスタートします 検索方法は p.1-p.4 をご参照ください

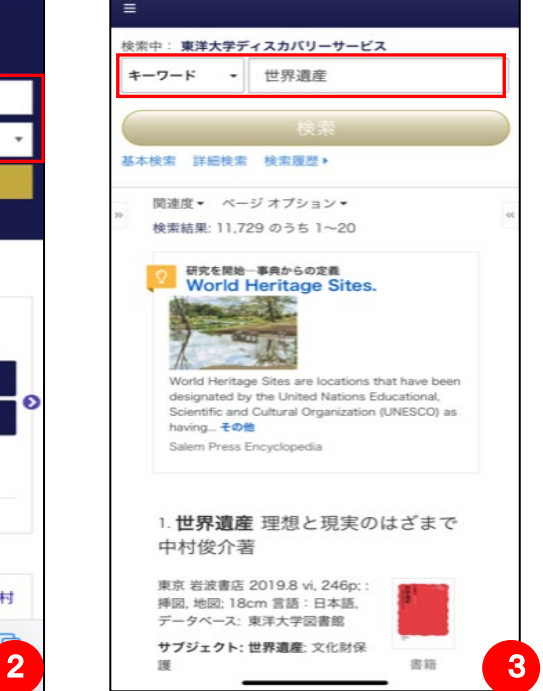

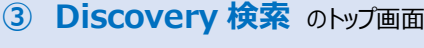

キーワードを入力し、検索をスタートします 検索方法は p.4-p.9 をご参照ください

### i<br>I **EBSCO Information Services Japan 株式会社 (エブスコ)**

〒164-0001 東京都中野区中野二丁目 19 番 2 号中野第 I OS ビル 3 階 TEL: 03-5342-0701 FAX: 03-5342-0703 E-Mail: jp-ebscohost@ebsco.com Web: http://www.ebscohost.com (English) http://www.ebsco.co.jp (日本語)